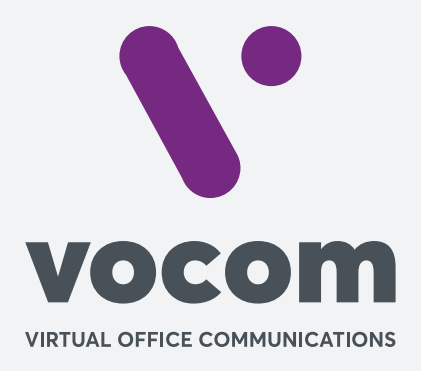

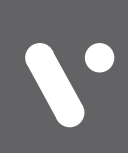

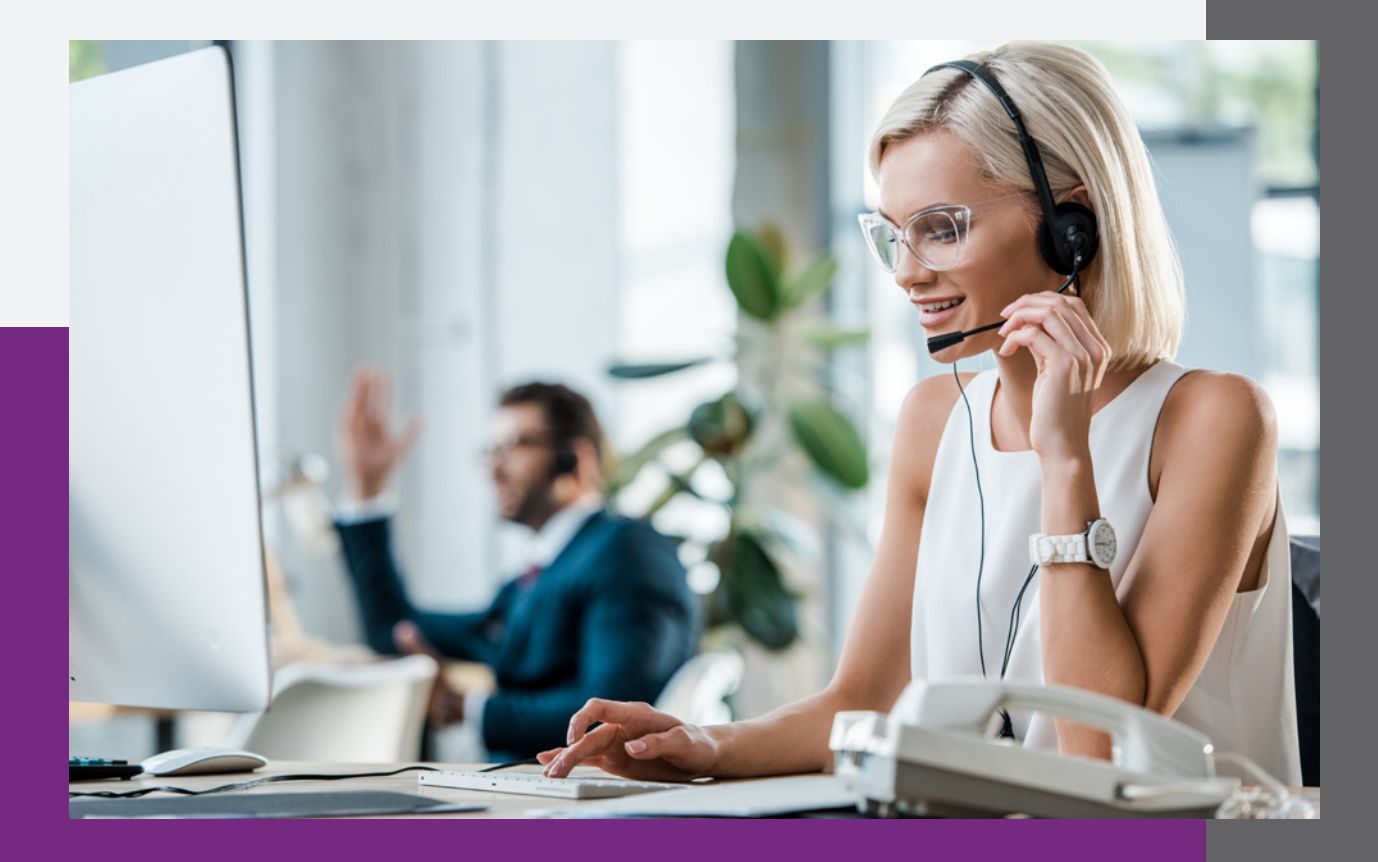

**Amazon S3 – Configurando Envio das Gravações**

## **Amazon S3 – Configurando Envio das Gravações**

**1-** Configure o **Nome do Bucket, Access Key, Secret Key e a região que foi criada o Bucket** com os dados gerados conforme Manual "**Amazon S3 – Configurando Bucket"** em seguida clique em **"Testar Conexão com Bucket".**

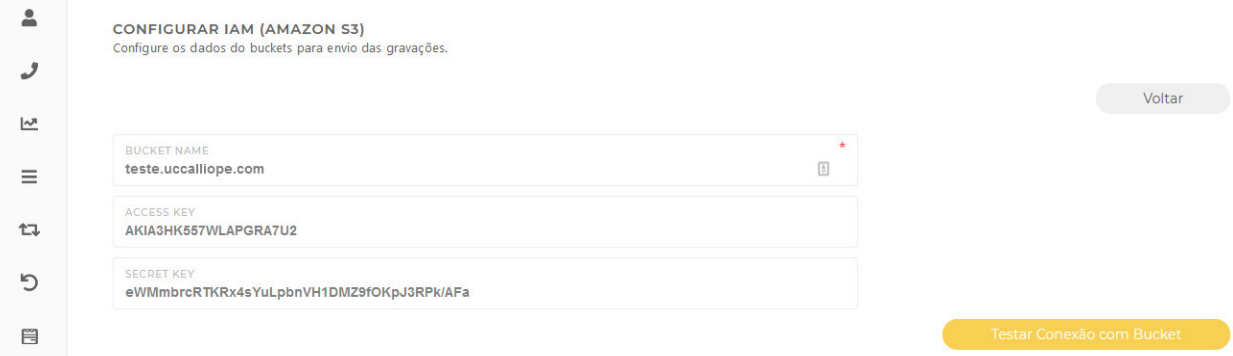

O sistema deve retornar a mensagem **"Arquivo de teste enviado para o Bucket com sucesso"**, caso apareça alguma mensagem de erro diferente deve ser revisto todos os passos da documentação **"Amazon S3 – Configurando Bucket"** e reconfigurar o **Nome do Bucket, Access Key e Secret Key** e clicar novamente em **"Testar Conexão com Bucket" até a mensagem de "Arquivo de teste enviado para o Bucket com sucesso"** apareça no sistema.

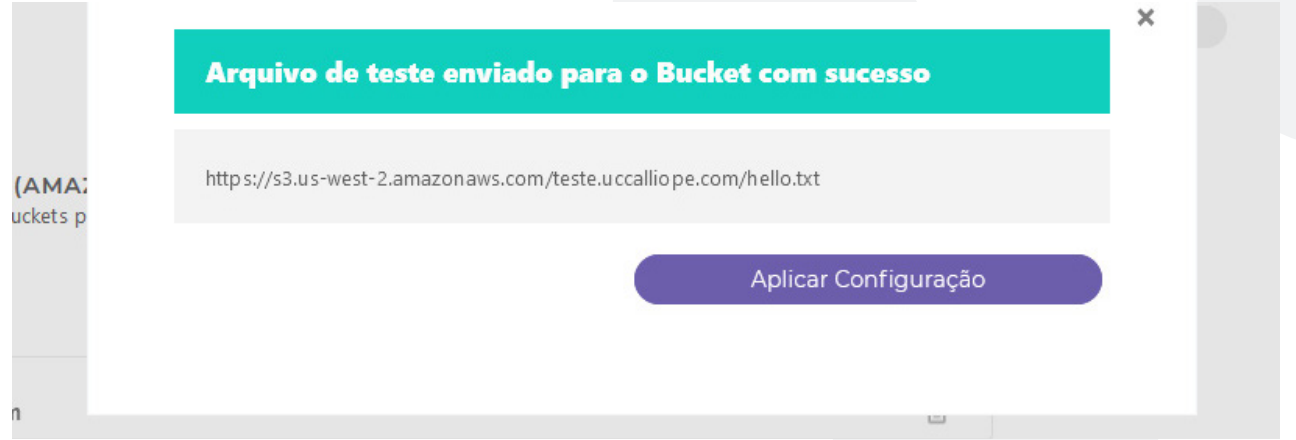

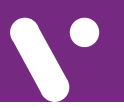

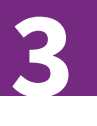

## **Amazon S3 – Configurando Envio das Gravações**

**2-** O Teste de **"Testar Conexão com Bucket"** sendo realizado com sucesso, vai habilitar o botão de "**Aplicar Configuração".**

## **Erro de exemplo de Bucket não existe.**

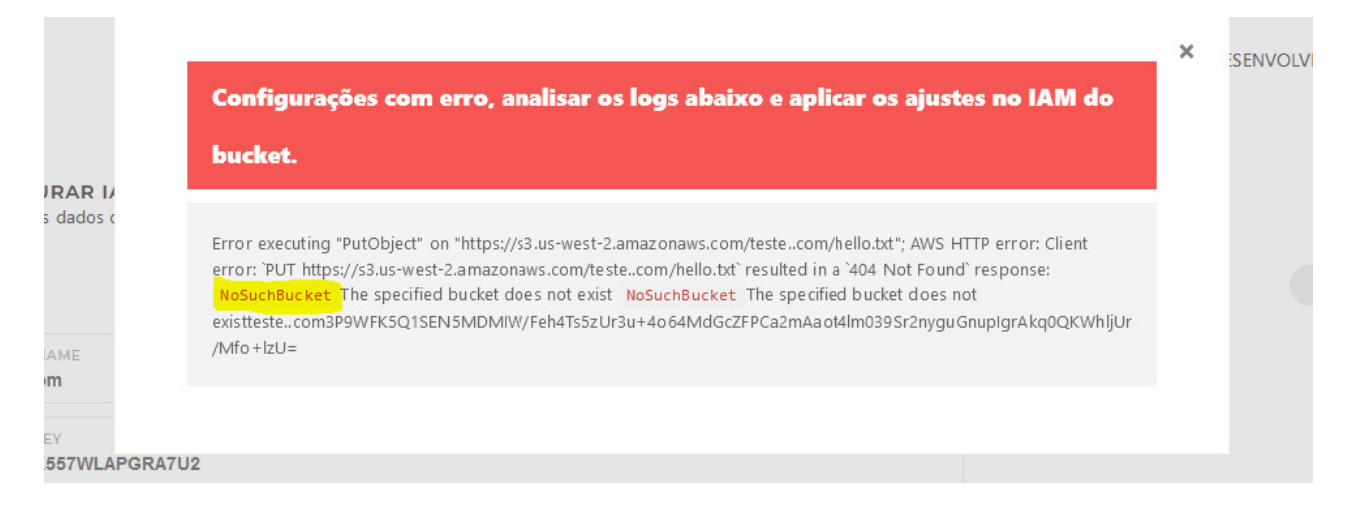

## Erro de exemplo de Bucket com **ID da Chave de Acesso** e **Chave de Acesso Secreta** invalida.

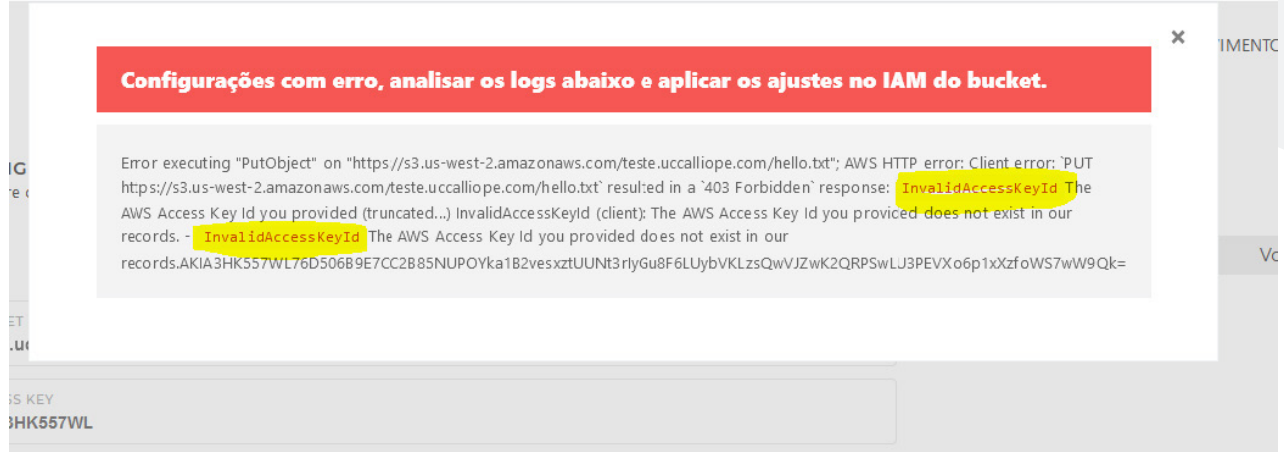

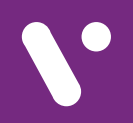

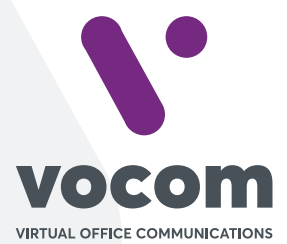

Av. das Nações Unidas 18801 cj 18-24 Santo Amaro, São Paulo/SP www.vocom.com.br